## **Creating Oracle Data Block Forms**

### Login procedure to system to create a Form

• Using Form Builder (wizard) in Titan:

In Windows95, select Oracle (e.g., Start $\rightarrow$ Program $\rightarrow$ Oracle)  $\rightarrow$  Developer2000 R2.1  $\rightarrow$  **Form builder** (there are also Form compiler, Form runtime, etc.)  $\rightarrow$  Build a new form manually (there are other options such as Use the Data Block Wizard, Open an existing form, etc. you can choose from)  $\rightarrow$  OK  $\rightarrow$  You will see the following window:  $\rightarrow$  File  $\rightarrow$  Connect  $\rightarrow$  type your user name/password.

• Using Form Designer in other Oracle environment:

Oracle for Window 95 → **Developer/2000** for Win95 → **Form Designer** → File

→ Connect → type your user name/password

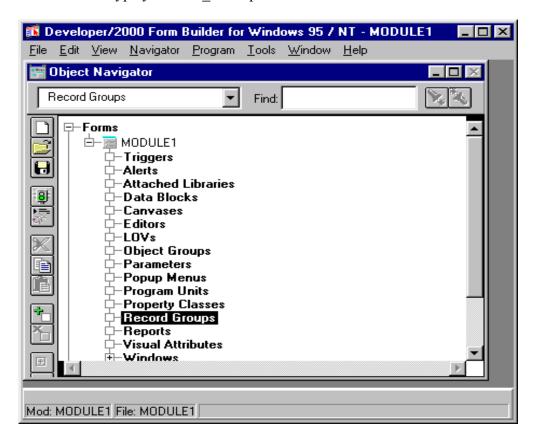

#### Form Designer Components and the object navigator

- Object navigator: form objects in Ownership view (by object types), Visual view (hierarchical view).
- Form module (or form) contains all of the form object types. e.g., Form Module contains Windows; Windows contain Canvases; Canvases contain items (e.g., data fields, labels).
- **Layout editor** shows a visual view of the canvas items. Items are the GUI objects that users see and interact with on the canvas (e.g., check box, button, radio button, text item).
- The property sheet, PL/SQL editor.

#### **Creating a Single-Table Data Block Form**

Data blocks are created to display database table fields. When you create a data block, the system automatically generates the text fields and labels for data fields, create the code for inserting, modifying, deleting, and viewing data records.

- (1) Creating a form designer file
  - Change to **Visual View** by clicking View → Visual View in the Form Window. You may need to change Visual View and Ownership view back and forth.
  - MODULE1  $\rightarrow$  type your form name (e.g., click slowly twice and type usually table name, CUSTOMER)  $\rightarrow$  Save (clicking Save button or File  $\rightarrow$  Save)
- ✓ The extension of the form designer file is .fmb, which is a form program file that needs to be compiled.
- (2) Creating a canvas: WINDOW → type your window name (e.g., CUSTOMER\_WINDOW) → Add a Canvas (by clicking + button or double clicking Canvases icon) → type your Canvas name (e.g., CUSTOMER\_CANVAS) → Double-click the Canvas icon for Layout Editor
- (3) Creating a New Data Block (general, items, layout, master/detail) Follow the Data Block Wizard and Layout Wizard → Save
- ✓ You can open the form designer file anytime using Object navigator tool bar (open in file menu).
- (4) Formatting, Deleting, Editing, Moving, and Aligning Groups of fields and labels
  - Modifying item properties: Right-click the item  $\rightarrow$  Change the properties
  - Formatting the Canvas layout (basically click and drag)
  - Deleting form objects (select an object and press Delete key)
  - Creating Text Labels (click Text tool [T] and click label, and type it), Use format menu
  - To rearrange and align the items: click and drag to position itmes → Arrange → align object→ choose options: e.g., align to each other, horizontally align left, vertically distribute → Ok

### If you are using **Form Designer** you may have to follow the following procedure:

Tools → New block → Select base table (better to put your user name for the base table)

- $\rightarrow$  Item  $\rightarrow$  Select column  $\rightarrow$  choose items and item options  $\rightarrow$  Layout  $\rightarrow$  choose options
- $\rightarrow$  Ok  $\rightarrow$  Save

#### Running the form

<u>The executable form has extension .fmx</u> (you may need to associate this with f45run32.exe or similar file depending on the Oracle version <u>if you are using Windows95</u>)

- To run the form, Click run button or press Ctrl+R
- Viewing table records: Enter Query  $\rightarrow$  **F8** to execute it, you can use Wild card (%) to search records, or press F8 to view the records.

For searching/inserting/removing records, you will find appropriate **buttons** in the window or you can look at the **menu** as follow:

- Clearing the form fields: Record  $\rightarrow$  Clear, or Action  $\rightarrow$  Clear all for exit
- Inserting new records: Record → Insert
- To update a record: Execute a query → Save
- To delete a record: Execute a query  $\rightarrow$  Record  $\rightarrow$  Remove  $\rightarrow$  Save
- To exit a form runtime: Close button (x) or Action and Exit
- Make sure you have the executable form file, .fmx in your directory.

## Creating a Multiple-Table form (Master/Detail Block Form) using the Form Builder

**Idea:** create a Master block first (*one-side*), then create a Detail block (*many-side*), and link them (by joining, e.g., join-condition)

- (1) Create a Master form using the previous steps (e.g., the same steps for creating a single-table data block form). Note that it is recommended to create a **Form format** for the Master block instead of **Table format**.
- (2) <u>In the same Canvas</u>, create a Detail Data Block. The wizard will ask you whether you are creating a Master/Detail block form.
  - Note that if the table has no foreign key relationship between two files, DBMS may not automatically identify the Master/Detail relationship.
- (3) Click create relationship: specify the Master block name and join condition
- (4) In Layout window, create a <u>Table format for Detail block</u> instead of Form, so that you can display many related records for each record in the Master block.
- (5) Format the new data block and Save.
- (6) Run the Master/Detail block forms and Test it.

# Creating a Master/Detail Block Form using the Form Designer

- (1) Create a new form  $\rightarrow$  open the Layout Editor (by double-clicking the canvas)
- (2) Create a Master Data Block: Tool  $\rightarrow$  new block  $\rightarrow$  items  $\rightarrow \dots \rightarrow$  Layout  $\rightarrow$  Ok
- (3) Creating a detail data block: Tool → ... → Layout → don't check the button palette box → Master/detail → specify the master/detail relationship (master block name and join condition) → Ok
- (4) Format the new data block and Save